## Doing a job search

- 1) Log on to JED.
- 2) Click on 'Search Jobs'

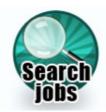

3) Type the name of the job you are looking for

or

Click the first letter of the name of the job here

## A B C D E F G H I J K L M N O P Q R S T U V W X Y Z

- 4) Find the job you are interested in on the list and click on it
- 5) You will see a screen like this:

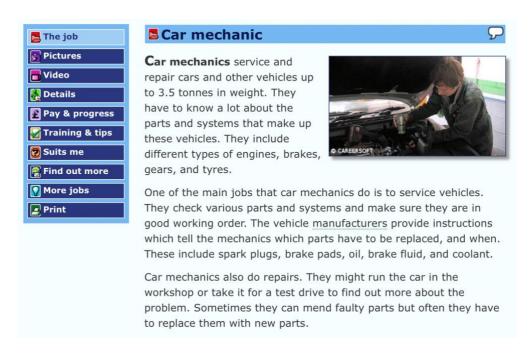

6) Use this menu to look at photos or videos of the job. You can use this to find out more about the job like how much you might earn or what qualifications and training you might need.